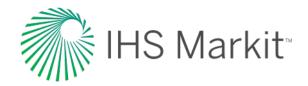

# Maritime Portal Release Notes

Latest updates, features and enhancements to your service

April 2017

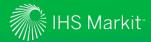

# Content

| Watch System Overview                                                                                                    | 3        | SCHEDULE - Email Management                                                                                                    |                |
|----------------------------------------------------------------------------------------------------|----------|----------------------------------------------------------------------------------------------------|----------------|
| Watch System Workflow                                                                                                    | 4        | <ul> <li>Email Management Overview</li> </ul>                                                                                             | 21             |
| viatori dybioni violanov                                                                                                    | '        | <ul> <li>Email Management - Accessing</li> </ul>                                                                                          | 22             |
| <b>WATCH</b> – Watch Ships & Companies                                                                                                    |          | <ul> <li>Email Scheduling &amp; Preferences</li> </ul>                                                                                    | 23             |
| WatchLists Overview                                                                                                    | 6        | <ul> <li>Adding/Editing Schedule Schedules</li> </ul>                                                                                     | 24             |
| <ul><li>Default settings</li><li>Sea-web - WatchLists</li></ul>                                                                                              | 7        | <ul><li>MANAGE - Notifications Management</li><li>System Overview</li></ul>                                                               | 26             |
| > Add a ship to a WatchList                                                                                                    | 8        | Default settings                                                                                                    | 27             |
| <ul> <li>Add multiple ships to a WatchList 9</li> <li>Watch a company</li> <li>Add a companies fleet to a WatchList</li> <li>AlSLive - WatchLists</li> </ul> | 10<br>11 | <ul> <li>Accessing &amp; Management Screen</li> <li>Creating new notifications</li> <li>Applying filters to your notifications</li> </ul> | 28<br>30<br>31 |
| > IMO list upload / Add to a WatchLists                                                                                                    | 12       | <b>MONITOR</b> - Notification TimeLine                                                                                                    |                |
| WatchLists – View/Manage all watched ships                                                                                                    | 13       | TimeLine Overview                                                                                                    | 34             |
| • AlSLive Zones (AlSLive Subscriber Area)                                                                                                    | 16       | <ul><li>Accessing your Sea-web/AIS Timeline</li><li>TimeLine features</li></ul>                                                           | 35<br>36       |
| Setting up polygonal zones                                                                                                    | 17       | <b>Notification Centre Benefits</b>                                                                                                    |                |
| Ships in zone filter                                                                                                    | 18       | Maritime Portal Workflows                                                                                                    | 31             |
| Pre-defined port zones                                                                                                    | 19       | Entitlement Matrix                                                                                                    | 32             |
| •                                                                                                    |          | Contact us                                                                                                    | 34             |
|                                                                                                    |          |                                                                                                    |                |

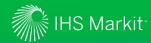

# Maritime Portal - Watch System Overview

State-of-the-art maritime monitoring and surveillance system

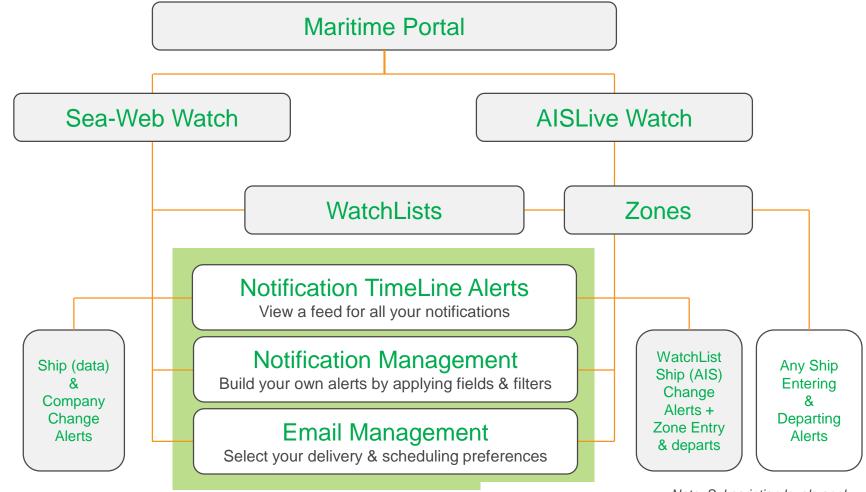

Confidential. © 2017 IHS Markit™. All Rights Reserved.

Note: Subscription levels apply

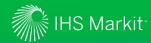

### Maritime Portal – Watch System Workflow

Follow the workflow to set up WatchLists and apply filters for alerts & notifications

Automated notifications system – let us do the work for you...

Step 1

Step 2

Step 3

Step 4

Step 5

Step 6

### **WATCH**

Add ship(s) of interest to a new/existing WatchList via Sea-web or AISLive area

#### **CREATE**

Create a zone(s) – using AIS polygon or circle zone tools for your specific areas of interest or select from a pre-defined list of global ports (AISLive Subscriber Area)

### **SCHEDULE**

Use the Email
Management
area within the
notifications area
to select your
email alert
preferences
(recipient address)
and schedules
(instant, hourly
or daily)

### **MANAGE**

Manage your notifications and alerts via the notifications area to create bespoke alerts by applying filters and fields of interest for your WatchLists, Zones and select required email schedule or use the system default settings

### **MONITOR**

View a feed of all/selected alerts via the Notification Timeline.
An alert icon appears within the system notifying you that you have new notifications to view

#### **RECEIVE**

Sit back, relax and wait for your automated notifications via email that identify key changes to a ship, area or company

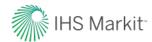

# WATCH

Watch ships, areas and companies with comprehensive alerting and notifications capabilities

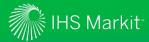

### WatchLists Overview

What you need to know...

#### **AISLive WatchLists**

- IMO upload New IMO number upload feature enabling you to quickly upload a list of up to 1,000 ships (IMO numbers) and then add to an existing or create a new WatchList
- Notification Management New management system where you can:-
  - > Add filters & fields of interest to notifications
  - > Create new notifications
  - > Easily add WatchLists to zone alerts
  - > Select entry/departure alerts
  - > Email Management Select email schedules (instant, hourly, daily) New area to set up email address preferences and schedules to align with their personal workflows

#### **Sea-web WatchLists**

- All Sea-web Ship subscribers now have access to create Sea-web WatchLists
- Add ships to WatchLists to automatically be notified of ship (data) and ownership changes
- Users can set up an unlimited number of WatchLists, with up to 2,500 ships per list
- Your notifications will display on the Notification Timeline (system default)
- To modify/add new notifications go to the Notification & Alerts Management Area
- To set up email preferences and schedules for your alerts go to the Email Management area
- Users can select alerts and email schedules to align with their personal workflows

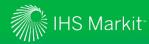

# WatchLists Overview - Default Settings

### **Default AISLive Watch Settings**

- When you watch a ship from a AIS WatchList the system default settings for alerts & notifications are:
  - > AIS field change triggered alerts to the Notification Timeline
  - > Timeline Notifications for watched ships entering/departing your custom zones set up

### **Default Sea-web Watch Settings**

- When you watch a ship from a Sea-web WatchList the system default settings for alerts & notifications are:
- Sea-web Ship Watch Timeline Notifications for changes to all ship data default fields\* (not AIS derived – unless Sea-web Movements subscription, who will see destination and port zones if selected)
- Sea-web Company Watch Timeline Notifications for changes to all company data default fields\*

<sup>\*</sup>Please note data from our internal database is replicated to the Maritime Portal once a day

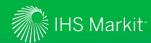

### Sea-web WatchLists – Add a Ship to a WatchList

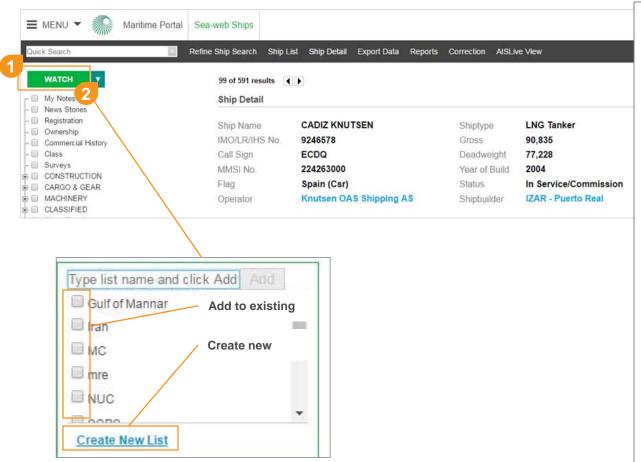

Searching for a ship of interest then from the ship details screen simply...

Add to your master WatchList
Simply click the WATCH button to add
the list of ships to your master
WatchList (default). Once selected
the button will change to "watching":

WATCHING ▼

Or add to a new or existing
WatchList - simply click the
downward arrow to add the list of
ships to an existing WatchList or
create a new WatchList

All the ships will now show as "WATCHING" when you drill into the individual ship details

You will now start to receive automatic alerts for this ship for key ship changes on the notification timeline

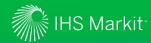

### Sea-web WatchLists – Add Multiple Ships to a WatchList

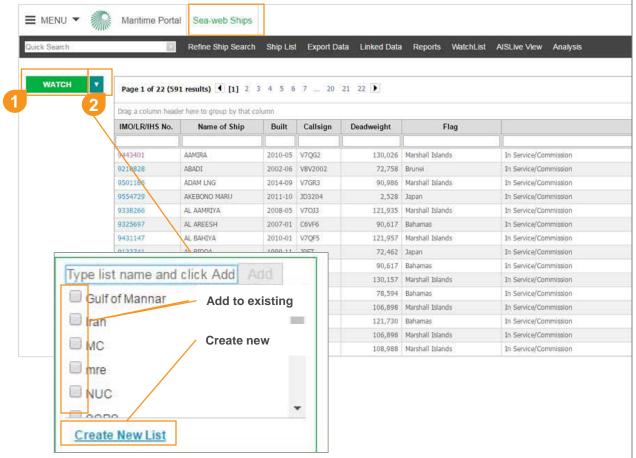

After searching for ships of interest, from the ships results grid you can...

Add to your master WatchList simply click the WATCH button to add the list of ships to your master WatchList (default). Once selected the button will change to "watching":

WATCHING ▼

Or add to a new or existing
WatchList - simply click the
downward arrow to add the list of
ships to an existing WatchList or
create a new WatchList

All the ships will now show as "WATCHING" when you drill into the individual ship details

You will now start to receive automatic alerts for these ships for key ship changes on the notification time line

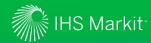

# Sea-web WatchLists – Watch a Company

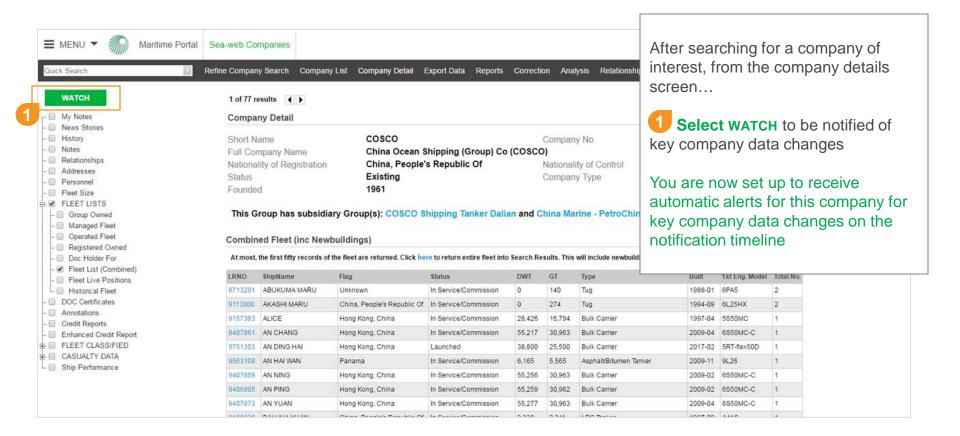

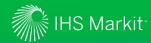

# Sea-web WatchLists – Add a Companies Fleet to a WatchList

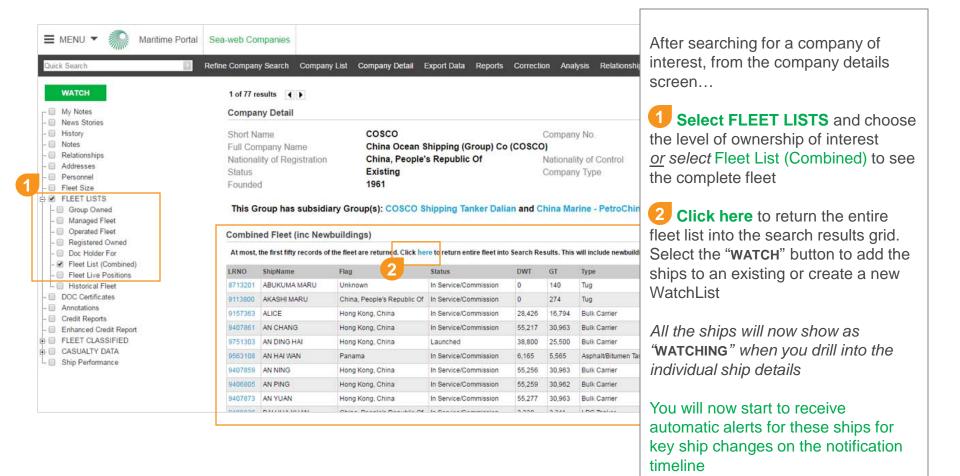

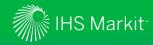

### AISLive WatchLists – Add Multiple Ships to a WatchList

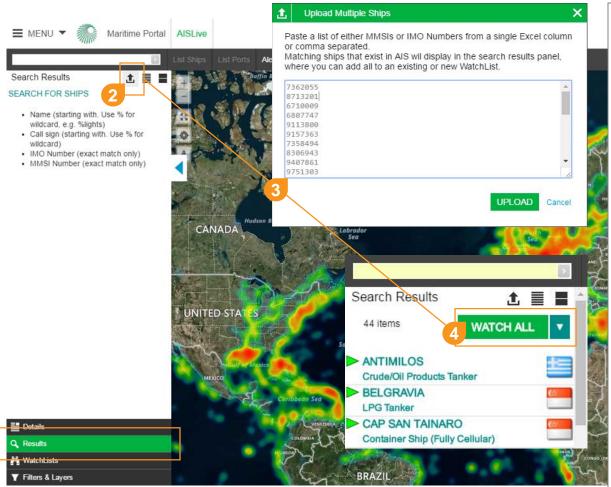

Use the new bulk upload feature to quickly load a multiple list of ships...

- 1 Select Results tab
  within the AISLive map area
- 2 Select the UPLOAD icon
- 3 Upload copy and paste a list of either MMSI or IMO numbers from a single excel column or comma separated and click UPLOAD to return matching ships that exist in AIS in search results panel
- Watch all simply click the WATCH ALL button to add to your master list or use the drop down to add to an existing or create a new list

You will now start to receive automatic alerts for these ships for key ship changes on the notification timeline

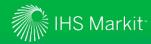

# WatchLists - View/Manage All Watched Ships (slide 1 of 2)

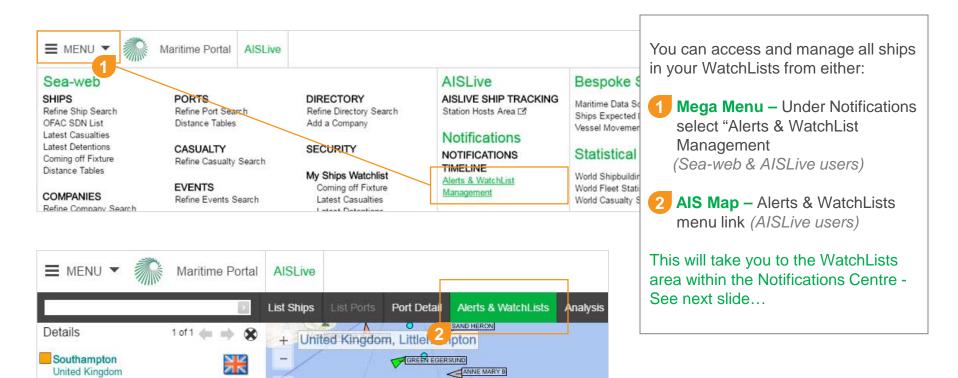

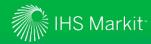

# WatchLists - View/Manage All Watched Ships (slide 2 of 2)

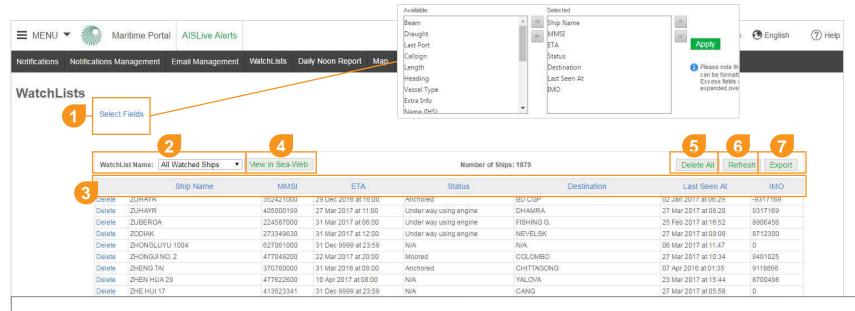

#### From the WatchLists area you can:

- 1 Select Fields to display in your WatchList grid view (max 12 fields)
- 2 Filter by WatchList name

5 Delete All ships in selected list, or Delete individual ships

3 Sort the data by field name

- 6 Refresh WatchList data in real-time
- 4 View in Sea-web ships in list
- **Export** data for fields and WatchList selected to Excel for further analysis

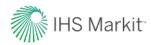

# **CREATE - AISLive Zones**

Detailing updates to AIS zones including polygonal zone creation with additional alerting and filtering capabilities

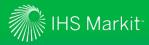

# AISLive Zones - Default Settings

### **Default AISLive Zone Settings**

- When you create a new zone (polygonal or circular) within the map area you will automatically be set up to receive:
  - > Timeline Notifications only for (all) ships in your WatchLists entering and exiting the zone

### To Modify/Remove

 Go to the Notifications Management should you wish to modify these settings, add email alerts or create new notifications where you can select fields and apply filters

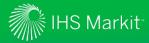

### **AISLive Zones - Overview**

#### **CUSTOM ZONE AREAS:**

- Polygon Creation
   All AISLive users can now create custom zones
   by drawing polygonal or circular areas.
- Unlimited Zones
   All AISLive users can now set up an unlimited number of custom zones
- Map Labels
   The name of each zone is now clearly labelled on the map

#### **CUSTOM ZONE ALERTING:**

- TimeLine Zone Notifications
   By default your Timeline will automatically alert you of ships in your WatchList entering and departing a new custom zone(s) you have created
- Ships Entering/Departing Custom Zones WatchLists:

By default you will start to see alerts are <u>automatically</u> triggered for all ships in your WatchLists entering and departing a zone **Any Ship:** 

Alerts (Timeline & Email) can be added Zone alerts can be for WatchLists ships or **ANY** ship entering/departing

#### Email Alerts

To receive zone alerts via email, please go to the Email Management center to set up the email schedule and then the Notification Management

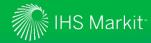

# AISLive Zones – Setting up Polygonal Zones

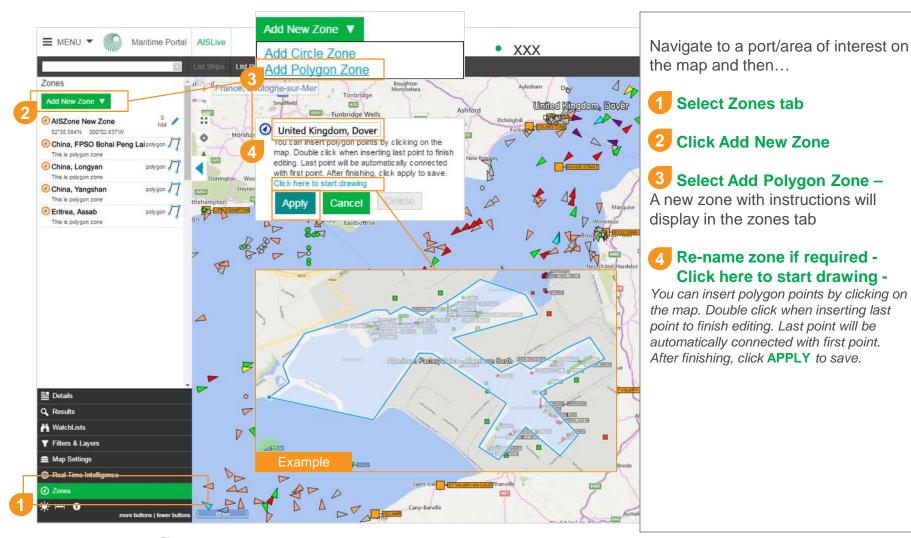

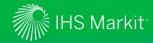

### AISLive Zones – Ships in Zones Filter

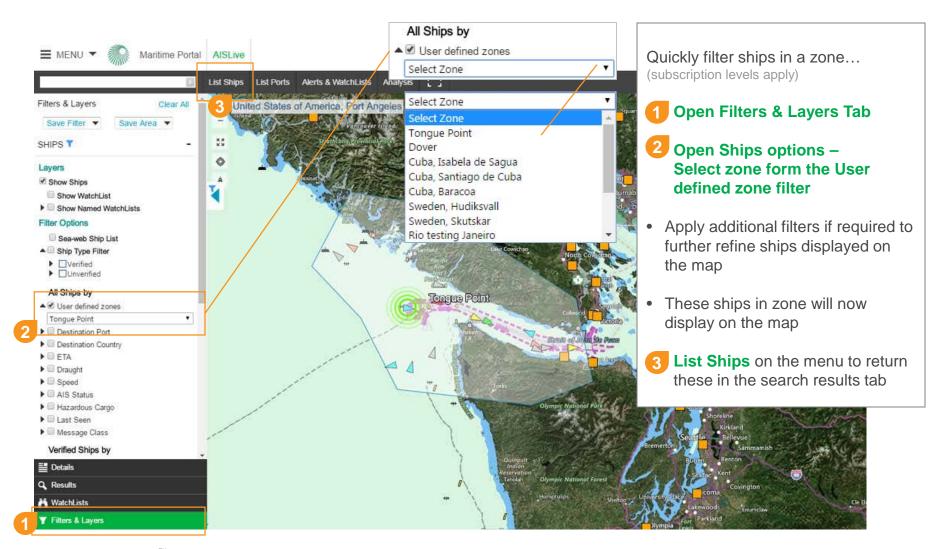

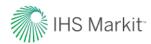

# SCHEDULE - Email Management Area

Manage your email schedules and address preferences for all your email alerts

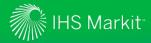

# **Email Management Overview**

# Easily configure your AISLive & Sea-web email alert preferences:

- Use the new Email Management system to...
  - Manage the frequency that email alerts are received (instant, daily or user selected hourly ranges)
  - > Add "do not disturb" option to not receive emails between selected hours (Please note system default is UK time zone)
  - > Add/edit email addresses that receive alerts (individual or multiple)
  - Set up different schedules for different ship/zone alerts providing improved workflows for your team members specific job roles

### **System Default Settings:**

 The system defaults to the email address used for the Maritime Portal login username

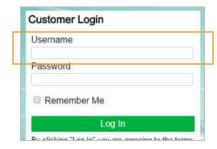

- Instant alerts are sent on individual ships
- Hourly and Daily alerts are aggregated to show up to 25 alerts per WatchList

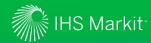

# **Email Management Area - Assessing**

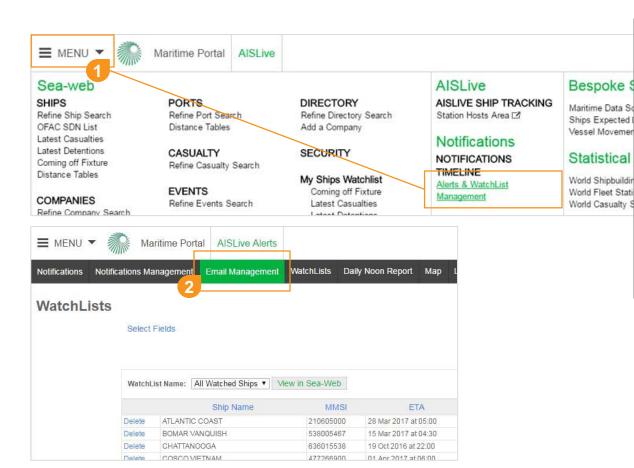

Easily access and manage your email address preferences and schedules for your alerts & notifications:

- 1 Mega Menu Under Notifications select "Alerts & WatchList Management (Sea-web & AISLive users)
- Select the Email Management Menu link The Email
  Management area will then display

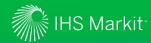

# **Email Scheduling Preferences**

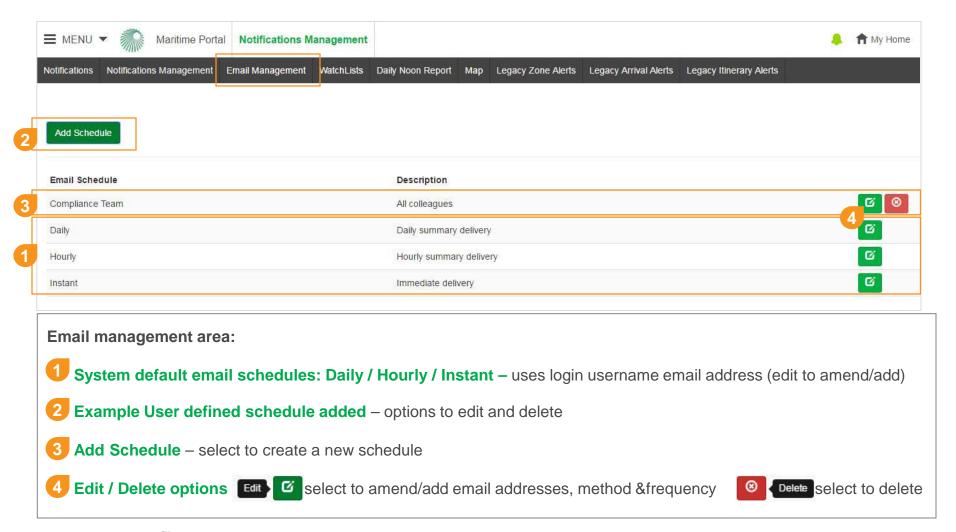

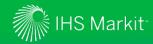

### Add Schedule / Edit Schedule to Meet your Workflow Needs

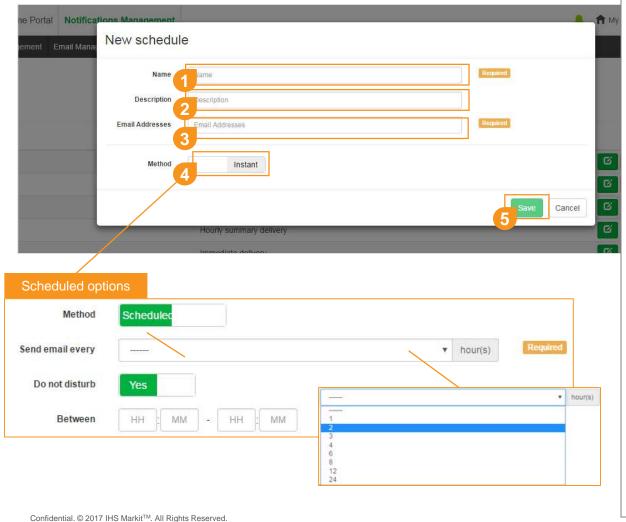

#### **EDIT Schedule:**

Click on an edit icon to edit/amend an existing : Fdit 7 The edit schedule screen win display for you to update required fields.

#### Add New Schedule:

Click Add Schedule button. The new schedule screen will display for you to add your schedule information

- Name new schedule
- 2 Add a description
- 3 Add email addresses, to add multiple emails use the comma or semicolon (no spaces) between addresses
- Add method toggle control to display scheduled or instant option
  - Send email every, select option
- Do not disturb toggle to Yes to choose between hours (UK time zone)
- Save new schedule

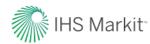

# **MANAGE - Notifications Management**

System overview including modifying notifications and how to create bespoke notifications and apply extensive filtering options

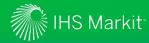

# Notifications Management System Overview

### Enabling customers to modify and build tailored alerts to better align with daily workflows

- Use the new Notification Management system to...
  - > Modify existing notifications
  - > Create new notifications
  - > Associate specific WatchLists, zones and ports to refine your notification alerts
  - > Select schedule for notifications
  - > Select notify on entry/exit option
  - > Select/remove data field changes to be notified on
  - > Add specific filters for your notifications
  - > Create unlimited number of notifications
  - > Automatically monitor ships, companies, ports and custom zones

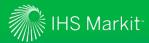

# **Default Settings**

### **System Default Settings:**

- For **WatchLists** set up the default is to be alerted on all data field changes\* on the timeline only, add a schedule to the notification list in the management area to receive emails
- For **Custom zones** set up the default is to be alerted on ships in (all) WatchLists entering & exiting, to modify notification list go to the management area

<sup>\*</sup>subscription levels apply - please refer to the Notifications Matrix for entitlement information

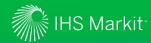

# **Notifications Management - Assessing**

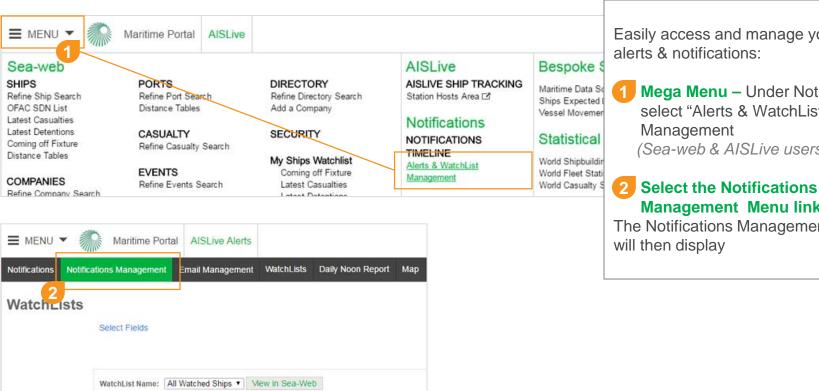

ETA

28 Mar 2017 at 20:00

MMSI

Ship Name

DOVER SEAWAYS

Easily access and manage your

- Mega Menu Under Notifications select "Alerts & WatchList (Sea-web & AISLive users)
- Management Menu link -The Notifications Management area

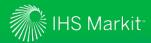

# Notifications Management Screen

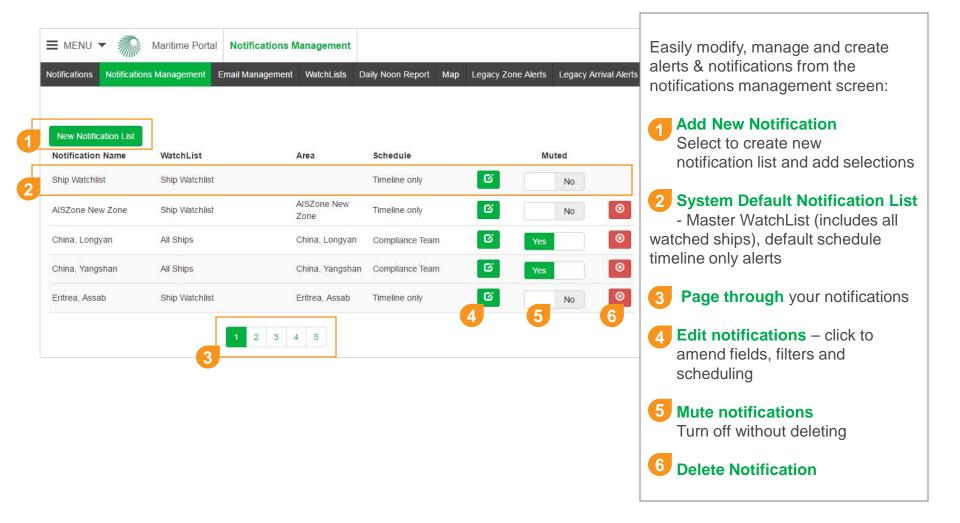

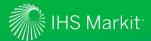

### Creating New Notifications (slide 1 of 3)

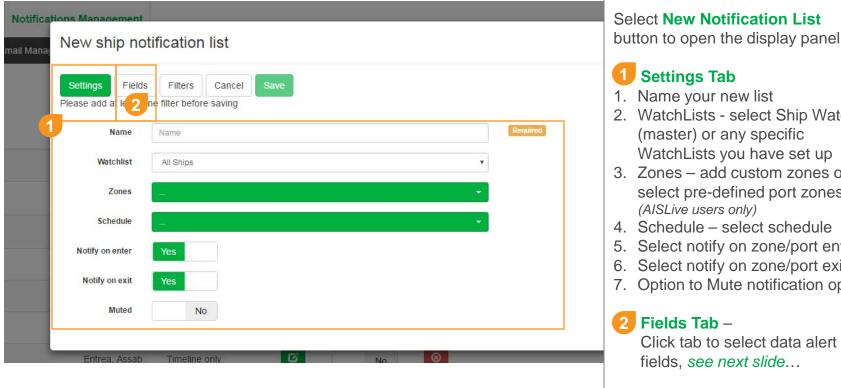

- 2. WatchLists select Ship WatchList WatchLists you have set up
- 3. Zones add custom zones or select pre-defined port zones
- 4. Schedule select schedule
- 5. Select notify on zone/port entry
- 6. Select notify on zone/port exit
- 7. Option to Mute notification options
- Click tab to select data alert

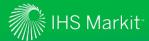

# Creating New Notifications (slide 2 of 3)

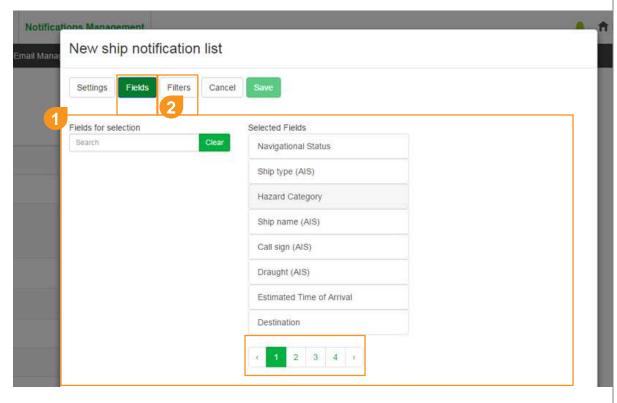

Select your data fields to be alerted on change

### 1 Fields Tab

- Selected Fields are displayed under the "Selected Fields" column
- To de-select simply click on a field this remove to column "Fields for selection"
- 3. The selection of fields available will vary depending on Sea-web/AISLive subscription
- 4. Page through to view available filelds
- 2 Filters Tab –
  Next click Fields to select data alert fields, see next slide...

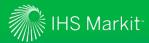

# Creating New Notifications (slide 3 of 3)

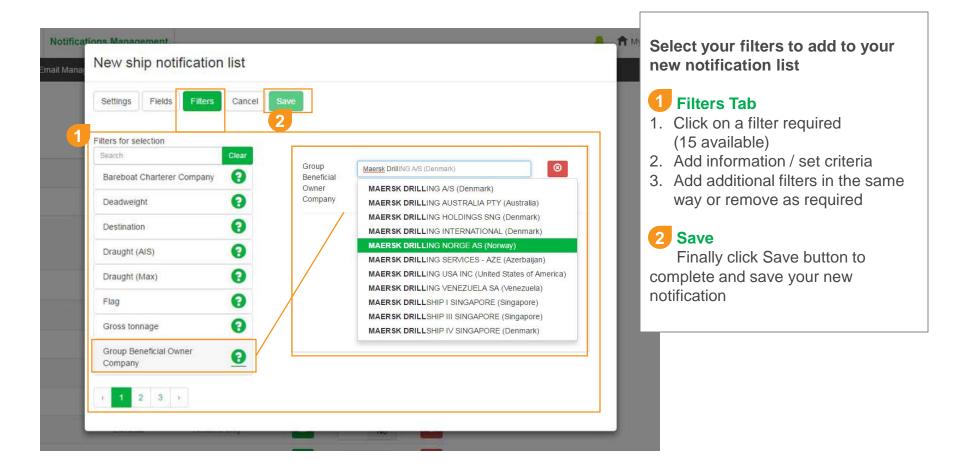

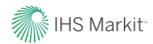

# **MONITOR - Notifications TimeLine**

TimeLine overview and features

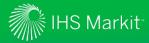

### **Timeline Overview**

### Quickly access and filter a feed of all your system notifications

- The Notification Timeline is a "Twitter" style message feed
- The capability enables you to quickly see real time notifications for key changes to ships.
- The Timeline displays notifications detailing ship changes for ALL ships in your WatchLists.
- When you start to watch a ship(s) you will automatically receive system alerts for ALL the ship related change alerts on the Notification Timeline
- Changes to notifications can be made in the Notification Management area
- When you have new notifications you will see an alert icon appear in the top menu bar,
   click the icon to go to your Timeline

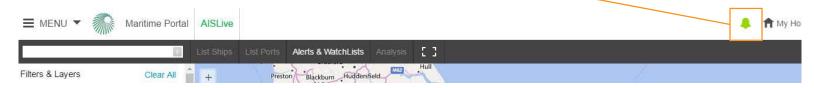

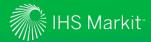

# Accessing Your Sea-web/AIS Timeline

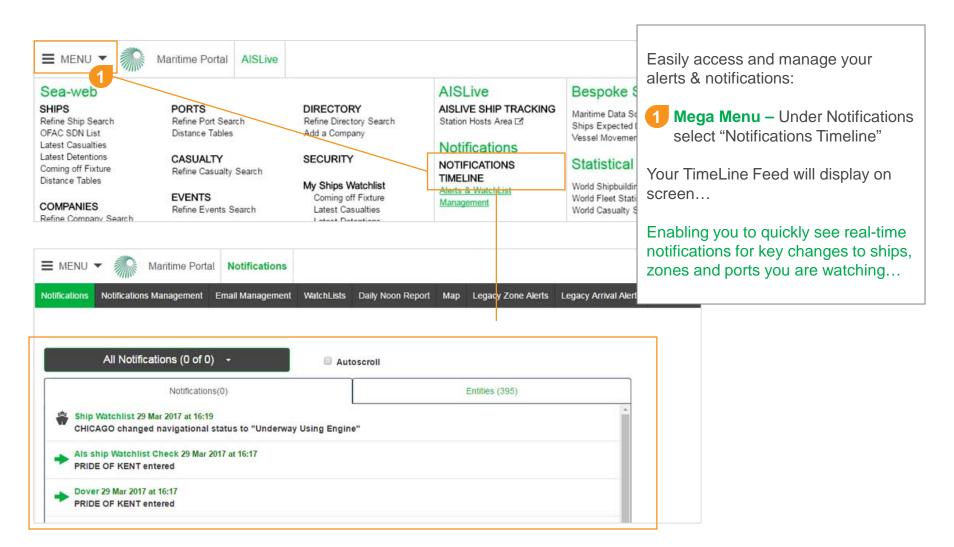

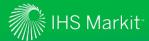

### TimeLine Features

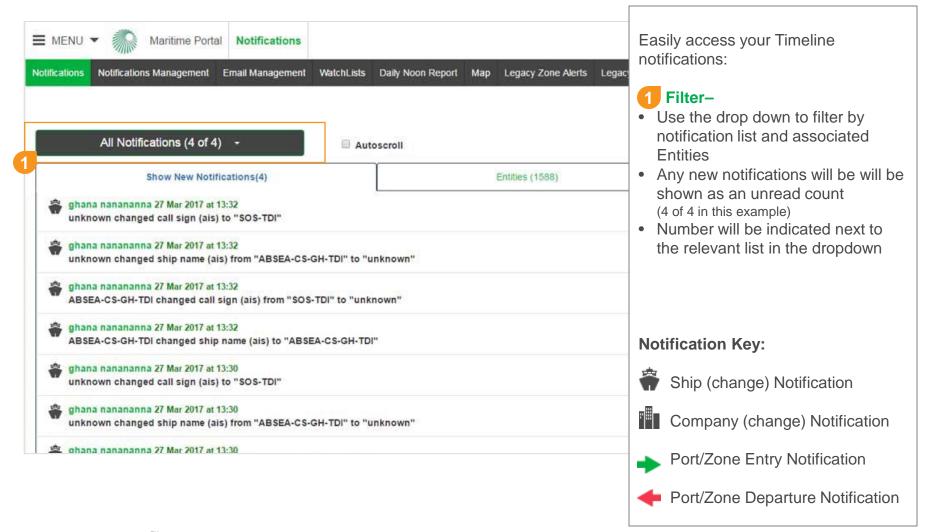

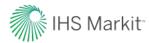

# **BENEFITS**

Maritime Portal helping you identify new business opportunities, operate more efficiently, protect maritime assets and delight your customers

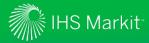

### Maritime Portal Notification Centre Benefits

The new Notification Centre provides customers with a bespoke solution to build there own alerts for monitoring maritime assets and areas.

Powered using best-in-class maritime intelligence including ships, ownership, ports, movements and global AIS data...

#### **Asset Protection**

 Automatically monitor any ships slowing down or anchoring in your custom zones or ports

### **Identify New Business**

 Be notified of ship's that has changed its AIS status to moored or aground

### **Operational Efficiency**

 Be notified of any ships coming into your port and be notified as soon ships change eta and destination information

### **Marketing Activities & Opportunities**

 Be notified when ships of interest change registration or ownership to ensure your own internal databases are kept up to date with accurate and reliable information

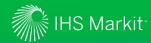

# System Entitlement Matrix (slide 1 of 3)

Notification Centre Capabilities, Fields & Filters

AIS Message Derived Data

| NOTIFCATION CENTRE ENTITLEMENT           | Maritime<br>Intelligence<br>Risk Suite | Maritime<br>Portal<br>Gold | Maritime<br>Portal<br>Silver | Maritime<br>Portal<br>Bronze | AISLive<br>only | Sea-web<br>only | Sea-web<br>Movements<br>(add on) |
|------------------------------------------|----------------------------------------|----------------------------|------------------------------|------------------------------|-----------------|-----------------|----------------------------------|
| WatchLists                               |                                        |                            |                              |                              |                 |                 |                                  |
| AISLive (unlimited)                      | ✓                                      | ✓                          | ✓                            | ✓                            | ✓               |                 |                                  |
| Sea-web (unlimited / max 2,500 per list) | ✓                                      | ✓                          | ✓                            | ✓                            |                 | ✓               |                                  |
| Alerting – Selectable Fields             |                                        |                            |                              |                              |                 |                 |                                  |
| Bareboat Charterer company               | ✓                                      | ✓                          | ✓                            | ✓                            |                 | ✓               |                                  |
| Call Sign                                | ✓                                      | ✓                          | ✓                            | ✓                            |                 | ✓               |                                  |
| Call Sign (AIS)                          | ✓                                      | ✓                          | ✓                            | ✓                            | ✓               |                 |                                  |
| Classification Society                   | ✓                                      | ✓                          | ✓                            | ✓                            |                 | ✓               |                                  |
| Construction Details                     | ✓                                      | ✓                          | ✓                            | ✓                            |                 | ✓               |                                  |
| Deadweight                               | ✓                                      | ✓                          | ✓                            | ✓                            |                 | ✓               |                                  |
| Destination                              | ✓                                      | ✓                          | ✓                            | ✓                            | ✓               |                 | ✓                                |
| DOC Company                              | ✓                                      | ✓                          | ✓                            | ✓                            |                 | ✓               |                                  |
| Draught (AIS)                            | ✓                                      | ✓                          | ✓                            | ✓                            | ✓               |                 |                                  |
| Estimated Time of Arrival                | ✓                                      | ✓                          | ✓                            | ✓                            | ✓               |                 |                                  |
| Flag                                     | ✓                                      | ✓                          | ✓                            | ✓                            |                 | ✓               |                                  |
| Gross Tonnage                            | ✓                                      | ✓                          | ✓                            | ✓                            |                 | ✓               |                                  |
| Hazard Category                          | ✓                                      | ✓                          | ✓                            | ✓                            | ✓               |                 |                                  |
| Navigational Status                      | ✓                                      | ✓                          | ✓                            | ✓                            | ✓               |                 |                                  |
| Operator                                 | ✓                                      | ✓                          | ✓                            | ✓                            | ✓               | ✓               |                                  |
| P&I club                                 | ✓                                      | ✓                          | ✓                            | ✓                            |                 | ✓               |                                  |
| Port Of Registry                         | ✓                                      | ✓                          | ✓                            | ✓                            |                 | ✓               |                                  |
| Prime Mover                              | ✓                                      | ✓                          | ✓                            | ✓                            |                 | ✓               |                                  |
| Registered Owner                         | ✓                                      | ✓                          | ✓                            | ✓                            |                 | ✓               |                                  |

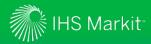

# System Entitlement Matrix (slide 2 of 3)

Notification Centre Capabilities, Fields & Filters

AIS Message Derived Data

| NOTIFCATION CENTRE ENTITLEMENT | Maritime<br>Intelligence<br>Risk Suite | Maritime<br>Portal<br>Gold | Maritime<br>Portal<br>Silver | Maritime<br>Portal<br>Bronze | AISLive<br>only | Sea-web<br>only | Sea-web<br>Movements<br>(add on) |
|--------------------------------|----------------------------------------|----------------------------|------------------------------|------------------------------|-----------------|-----------------|----------------------------------|
| Alerting – Selectable Fields   |                                        |                            |                              |                              |                 |                 |                                  |
| Ship Manger                    | ✓                                      | ✓                          | ✓                            | ✓                            |                 | ✓               |                                  |
| Ship Name                      | ✓                                      | ✓                          | ✓                            | ✓                            |                 | ✓               |                                  |
| Ship Name (AIS)                | ✓                                      | ✓                          | ✓                            | ✓                            | ✓               |                 |                                  |
| Ship Status                    | ✓                                      | ✓                          | ✓                            | ✓                            |                 | ✓               |                                  |
| Ship type (AIS)                | ✓                                      | ✓                          | ✓                            | ✓                            | ✓               |                 |                                  |
| SMC                            | ✓                                      | ✓                          | ✓                            | ✓                            |                 | ✓               |                                  |
| Technical Manager              | ✓                                      | ✓                          | ✓                            | ✓                            | ✓               | ✓               |                                  |
| Alerting – Zone/Area Filters   |                                        |                            |                              |                              |                 |                 |                                  |
| Custom Zones (polygonal)       | ✓                                      | ✓                          | ✓                            | ✓                            | ✓               |                 |                                  |
| Custom Zones (circular)        | ✓                                      | ✓                          | ✓                            | ✓                            | ✓               |                 |                                  |
| Port Zones                     | ✓                                      | ✓                          | ✓                            | ✓                            | ✓               |                 | ✓                                |
| JWC War Zones                  | ✓                                      |                            |                              |                              |                 |                 |                                  |
| Sanctioned Country Calls       | ✓                                      |                            |                              |                              |                 |                 |                                  |
| Alerting – General Filters     |                                        |                            |                              |                              |                 |                 |                                  |
| Bareboat Charterer company     | ✓                                      | ✓                          | ✓                            | ✓                            |                 | ✓               |                                  |
| Deadweight                     | ✓                                      | ✓                          | ✓                            | ✓                            |                 | ✓               |                                  |
| Destination                    | ✓                                      | ✓                          | ✓                            | ✓                            | ✓               |                 | ✓                                |
| Draught (AIS)                  | ✓                                      | ✓                          | ✓                            | ✓                            | ✓               |                 | ✓                                |
| Draught (MAX)                  | ✓                                      | ✓                          | ✓                            | ✓                            |                 | ✓               |                                  |
| Flag                           | ✓                                      | ✓                          | ✓                            | ✓                            |                 | ✓               |                                  |
| Gross Tonnage                  | ✓                                      | ✓                          | ✓                            | ✓                            |                 | ✓               |                                  |
| Group Beneficial Owner Company | ✓                                      | ✓                          | ✓                            | ✓                            |                 | ✓               |                                  |

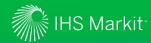

# System Entitlement Matrix (slide 3 of 3)

Notification Centre Capabilities, Fields & Filters

AIS Message Derived Data

| NOTIFCATION CENTRE ENTITLEMENT | Maritime<br>Intelligence<br>Risk Suite | Maritime<br>Portal<br>Gold | Maritime<br>Portal<br>Silver | Maritime<br>Portal<br>Bronze | AISLive<br>only | Sea-web<br>only | Sea-web<br>Movements<br>(add on) |
|--------------------------------|----------------------------------------|----------------------------|------------------------------|------------------------------|-----------------|-----------------|----------------------------------|
| Alerting – General Filters     |                                        |                            |                              |                              |                 |                 |                                  |
| Navigational Status            | ✓                                      | ✓                          | ✓                            | ✓                            | ✓               |                 | ✓                                |
| Operator                       | ✓                                      | ✓                          | ✓                            | ✓                            | ✓               | ✓               | ✓                                |
| P&I club                       | ✓                                      | ✓                          | ✓                            | ✓                            |                 | ✓               |                                  |
| Port of Registry               | ✓                                      | ✓                          | ✓                            | ✓                            |                 | ✓               |                                  |
| Registered Owner               | ✓                                      |                            |                              |                              |                 | ✓               |                                  |
| Ship Manager                   | ✓                                      |                            |                              |                              |                 | ✓               |                                  |
| Speed                          | ✓                                      |                            |                              |                              | ✓               |                 | ✓                                |
| Technical Manager              | ✓                                      |                            |                              |                              | ✓               | ✓               | ✓                                |
| Email Scheduling Options       |                                        |                            |                              |                              |                 |                 |                                  |
| Instant                        | ✓                                      | ✓                          | ✓                            | ✓                            | ✓               | ✓               | ✓                                |
| Hourly (1-24)                  | ✓                                      | ✓                          | ✓                            | ✓                            | ✓               | ✓               | ✓                                |
| Daily                          | ✓                                      | ✓                          | ✓                            | ✓                            | ✓               | ✓               | ✓                                |
| Do not disturb (between hours) | ✓                                      | ✓                          | ✓                            | ✓                            | ✓               | ✓               | ✓                                |
| Mute Alerts                    | ✓                                      | ✓                          | ✓                            | ✓                            | ✓               | ✓               | ✓                                |
| TimeLine Notification Lists    |                                        |                            |                              |                              |                 |                 |                                  |
| Ships WatchList (master)       | ✓                                      | ✓                          | ✓                            | ✓                            | ✓               | ✓               |                                  |
| Custom WatchLists              | ✓                                      | ✓                          | ✓                            | ✓                            | ✓               | ✓               |                                  |
| Company Watch                  | ✓                                      | ✓                          | ✓                            | ✓                            | ✓               | ✓               |                                  |
| AIS Zones (Custom)             | ✓                                      | ✓                          | ✓                            | ✓                            | ✓               |                 |                                  |
| Ports (pre-defined)            | ✓                                      | ✓                          | ✓                            | ✓                            | ✓               |                 | ✓                                |
| JWC War Zones (pre-defined)    | ✓                                      |                            |                              |                              |                 |                 |                                  |

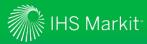

### Contact details

### Key contacts

#### **Graham White**

Senior Director, Product Management

+44 (0)203 253 2415 graham.white@ihsmarkit.com Coulsdon, UK

#### **Kat Johnson**

Product Manager, Product Management

+44 (0)203 253 2426 kat.johnson@ihsmarkit.com Coulsdon, UK

#### **Graham Butler**

Marketing Director, Maritime & Trade

+44(0)134 432 8087 graham.butler@ihsmarkit.com London, UK

#### Jane Llewellyn

Platforms Designer, Product Management

+44 (0)203 253 2419 jane.llewellyn@ihsmarkit.com Coulsdon, UK

#### **IHS Markit Customer Care**

Customer Care@ihsmark it.com

Americas: +1 800 IHS CARE (+1 800 447 2273)

Europe, Middle East, and Africa: +44 (0) 1344 328 300

Asia and the Pacific Rim: +604 291 3600

#### Disclaimer

The information contained in this presentation is confidential. Any unauthorized use, disclosure, reproduction, or dissemination, in full or in part, in any media or by any means, without the prior written permission of IHS Markit Ltd. or any of its affiliates ("IHS Markit") is strictly prohibited. IHS Markit longs and IHS Markit logos and trade names contained in this presentation in this presentation in the subject to license. Opinions, statements, estimates, and projections in this presentation (including other media) are solely those of the individual author(s) at the time of writing and do not necessarily reflect the opinions of IHS Markit. Neither IHS Markit nor the author(s) has any obligation to update this presentation in the event that any content, opinion, statement, estimate, or projection (collectively, "information") changes or subsequently becomes inaccurate. IHS Markit makes no warranty, expressed or implied, as to the accuracy, completeness, or timeliness of any information in this presentation, and shall not in any way be liable to any recipient for any inaccuracies or omissions. Without limiting the foregoing, IHS Markit shall have no liability whatsoever to any recipient, whether in contract, in tort (including negligence), under warranty, under statute or otherwise, in respect of any loss or damage suffered by any recipient as a result of or in connection with any information provided, or any course of action determined, by it or any third party, whether or not based on any information provided. The inclusion of a link to an external website by IHS Markit should not be understood to be an endorsement of that website or the site's owners (or their products/services). IHS Markit is not responsible for either the content or output of external websites. Copyright © 2017, IHS Markit m. All rights reserved and lall intellectual property rights are retained by IHS Markit.

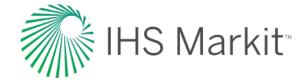